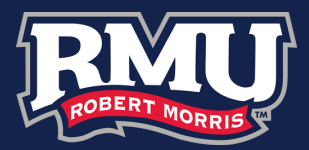

### RMU Online Storefront Registration

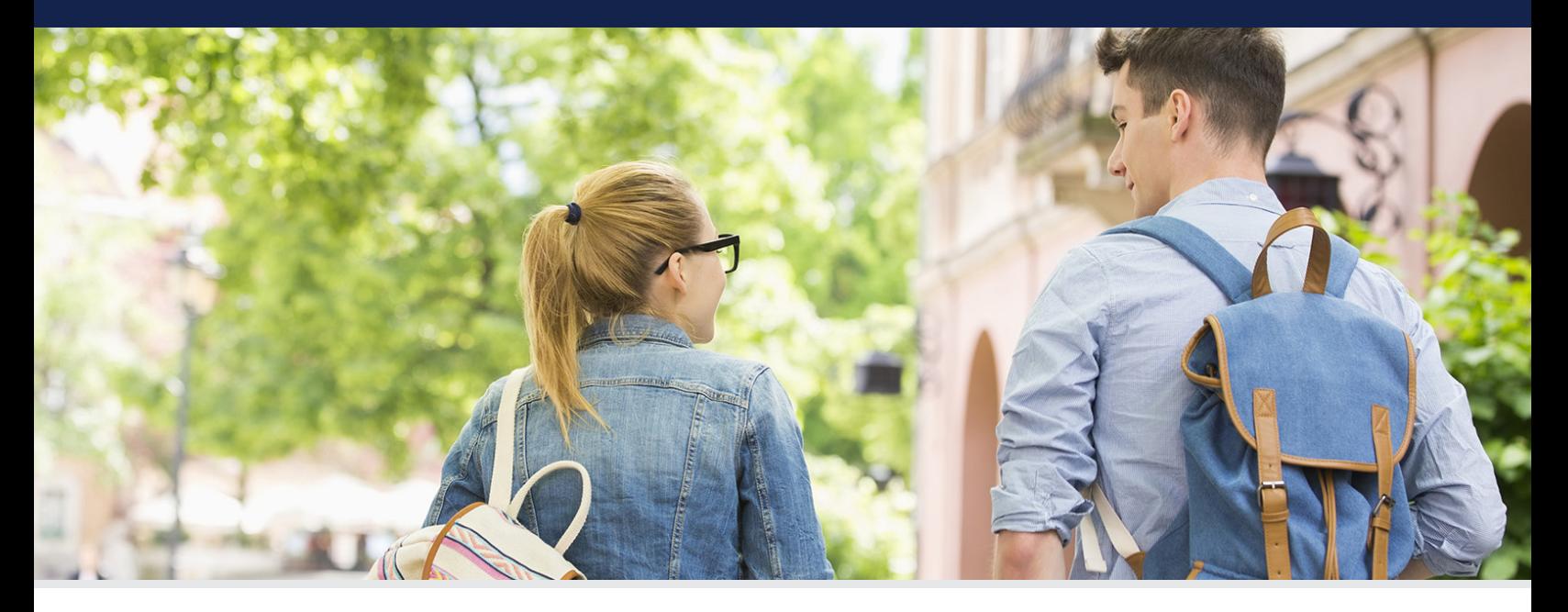

#### To access the website, visit:

rmu.allegrapittsburgh.com

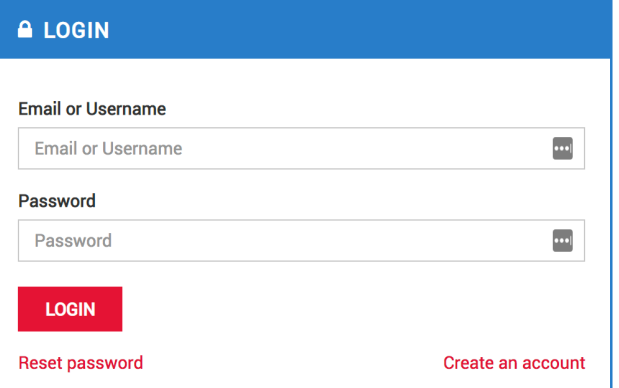

## New users select, "Create an account"

rmu.allegrapittsburgh.comn

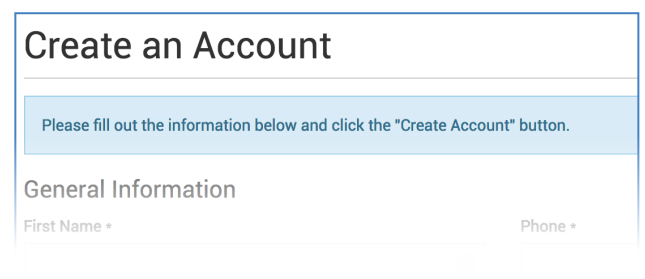

New users will be prompted to complete the registration form. All required information will be identified with \*

After submitting the "New User Registration", Users will be redirected to the login screen to begin using the online storefront.

### For additional assistance

utilizing the RMU Online Storefront, visit the "Ordering FAQ" section located on the website.

# **Ordering FAQ**

Please Note: The layout, functionality and configurations ment from the site you are accessing. If you have any questions, plea

```
How do I search for a product?
What generic actions take place when selecting a product?
What types of products can I order and how do I order them?
```
or by contacting, Allegra Pittsburgh at: 412.922.0422